# **การติดตั้งและ Activate โปรแกรม Foxit PDF Editor Pro 12**

1. ทำการ Download โปรแกรมจาก **https://www.foxit.com** เลือกโปรแกรม **Foxit PDF Editor Pro 12**

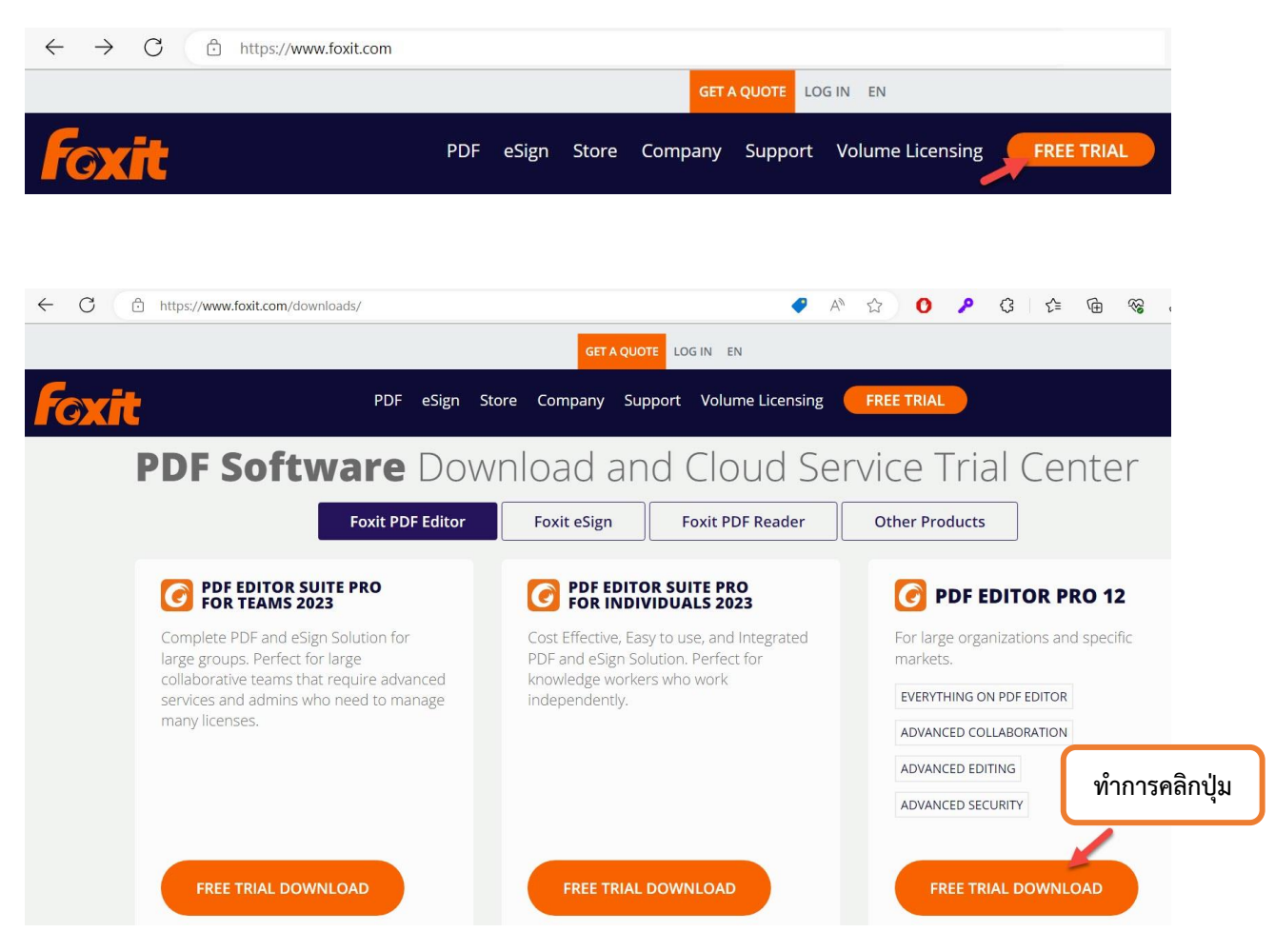

2. ทำการใส่ข้อมูลก่อนกด Download Free Trial เลือก version ที่ต้องการและรอ downlaod โปรแกรมจนเสร็จ ปิด popup

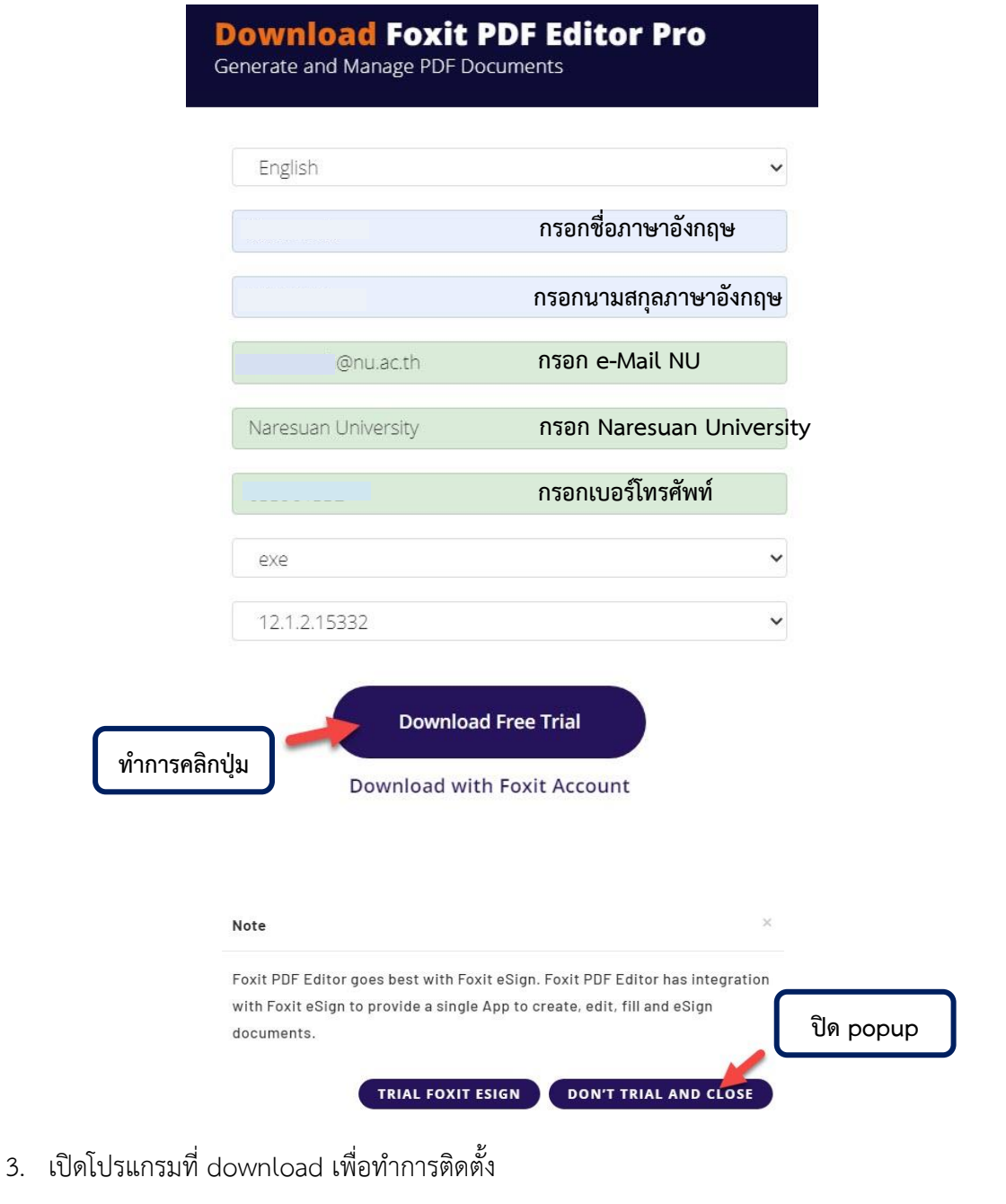

FoxitPDFEditor1212\_enu\_Setup\_Website.23tvzIwVK-QpMInkL-D79.exe

4. เลือก **Agree with the License Agreement** และคลิกปุ่ม **Quick Install**

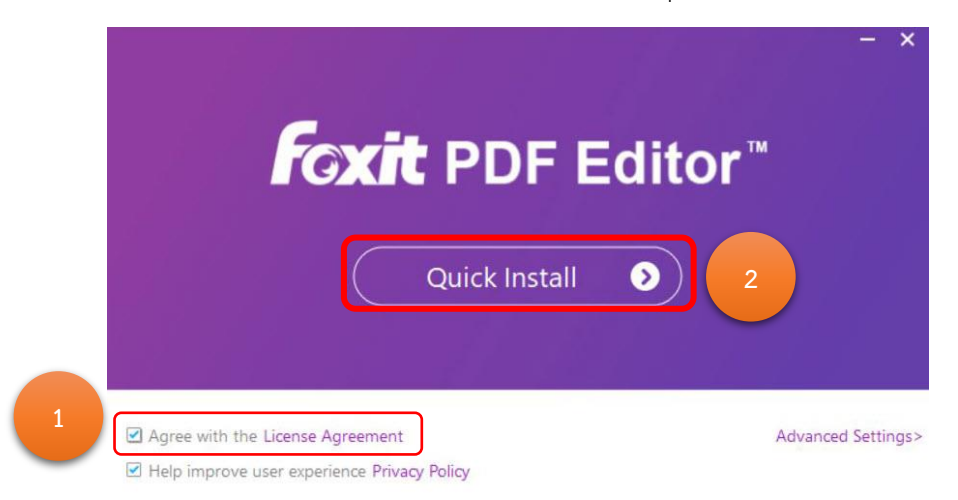

5. รอจนติดตั้งเสร็จ

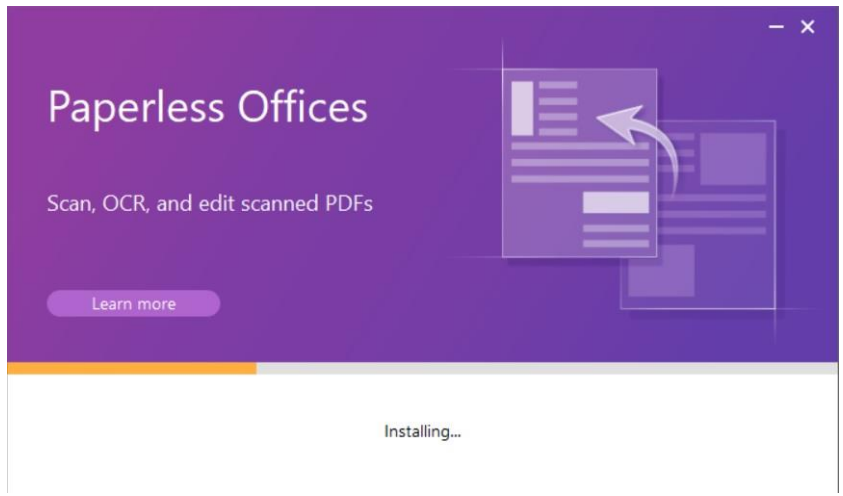

6. คลิกปุ่ม **Start Now**

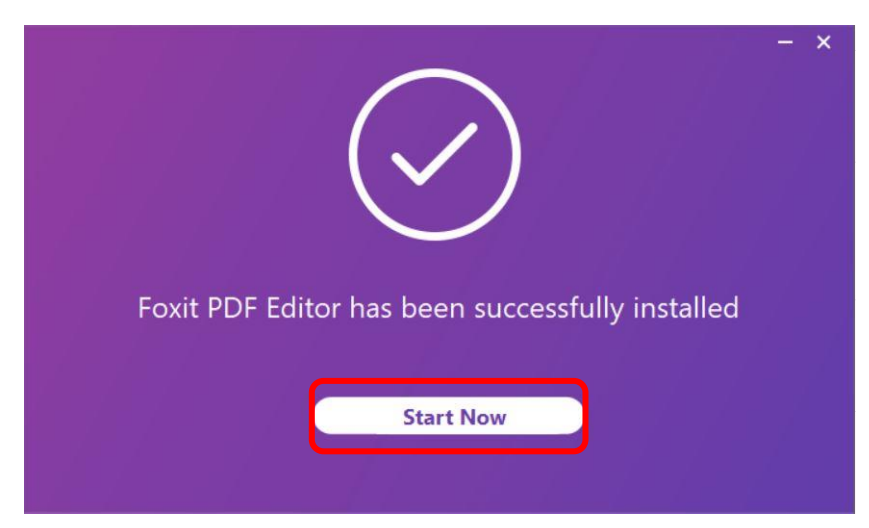

# 7. ทำการคลิกปุ่ม **Activate**

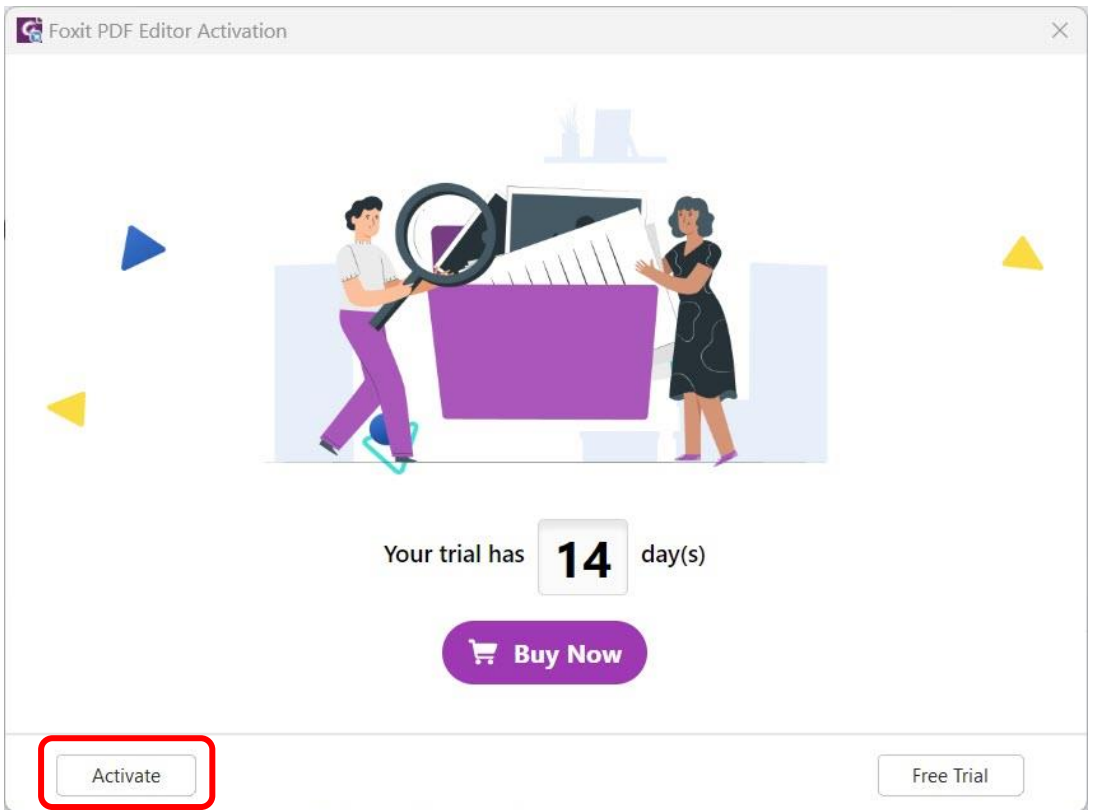

# 8. คลิกปุ่ม **Sign In**

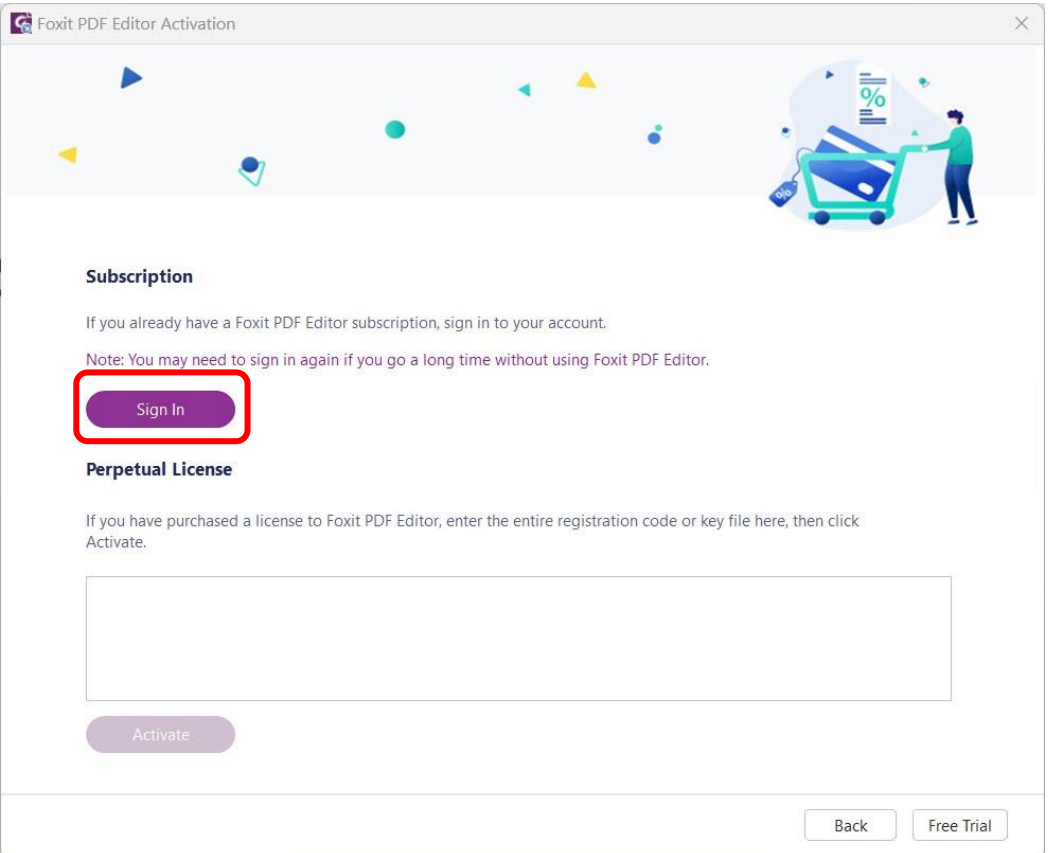

**จัดทำโดย กองบริการเทคโนโลยีสารสนเทศและการสื่อสาร โทร. 0-5596-1500**

9. การ Activate สามารถเลือก Sign in ได้ 2 วิธี

9.1 กรอก e-Mail NU แล้วคลิกที่ช่อง Password จะมาหน้า Sign in ของ Microsoft หรือ

9.2 เลือกที่โลโก้ Microsoft ด้านล่าง ก็จะมาหน้า Sign in ของ Microsoft เช่นกัน

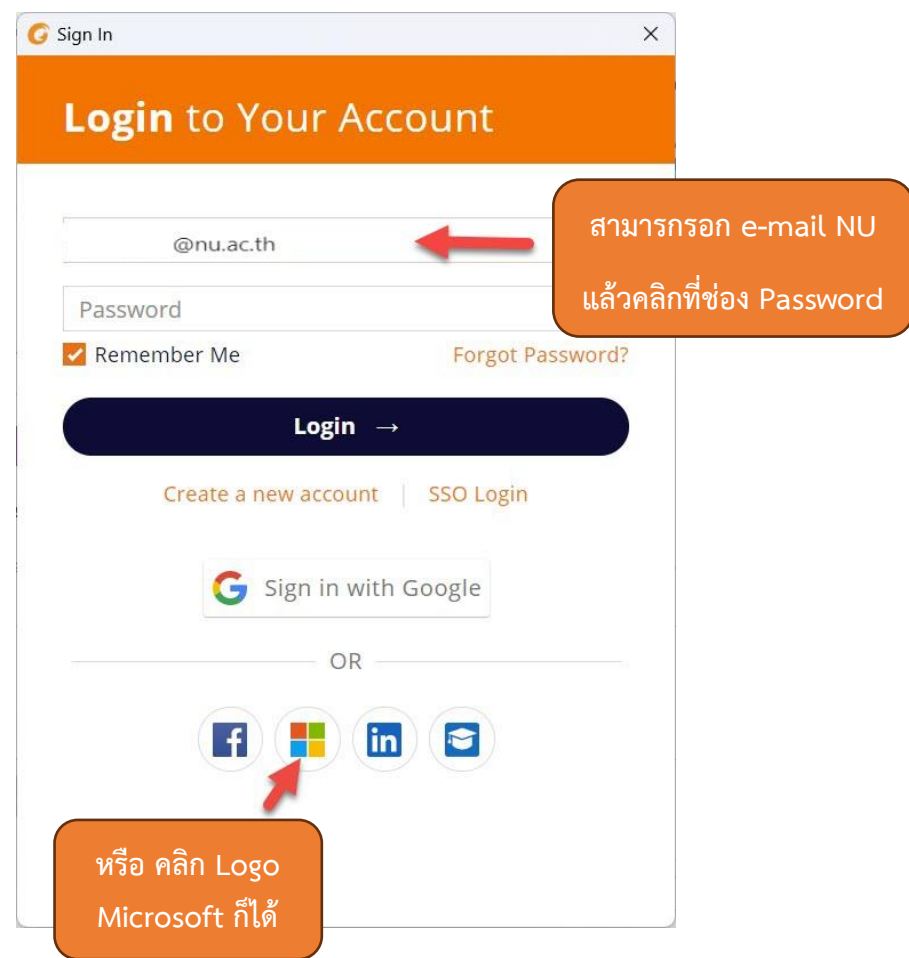

10. ทำการ**ใส่e-Mail NU** แล้วคลิกปุ่ม **Next**

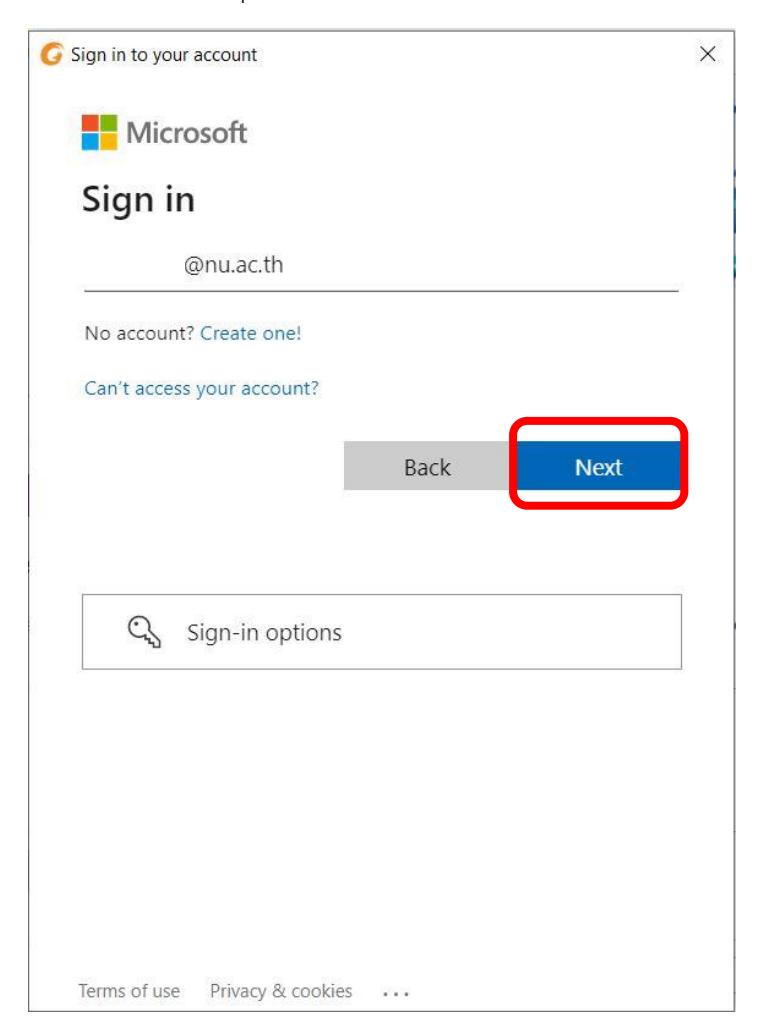

#### 11. เลือกประเภทเป็นแบบ **Work or school account**

G Sign in to your account

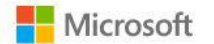

It looks like this email is used with more than one account from Microsoft. Which one do you want to use?

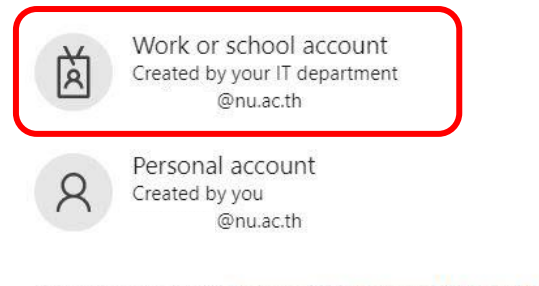

Tired of seeing this? Rename your personal Microsoft account.

Back

#### 12. ใส่ **Password e-mail NU** กดปุ่ม **Sign in**

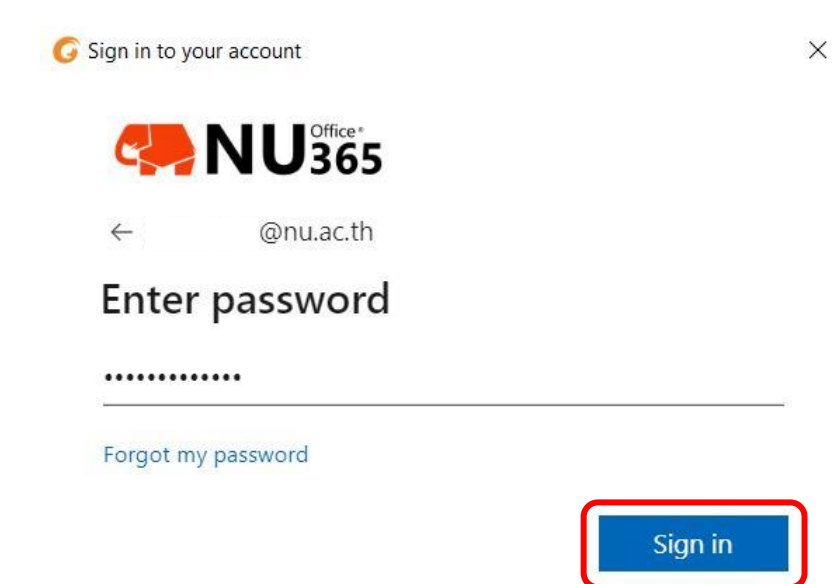

**จัดทำโดย กองบริการเทคโนโลยีสารสนเทศและการสื่อสาร โทร. 0-5596-1500**

13. สามารถเลือกการจำการเข้าใช้งาน (หากใช้งานประจำ ทำการคลิกปุ่ม Yes)

G Sign in to your account

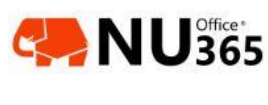

@nu.ac.th

### Stay signed in?

Do this to reduce the number of times you are asked to sign in.

Don't show this again

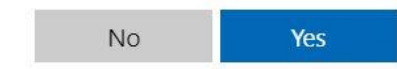

 $\times$ 

14. เลือก Organization เป็น **Thai University Consortium**

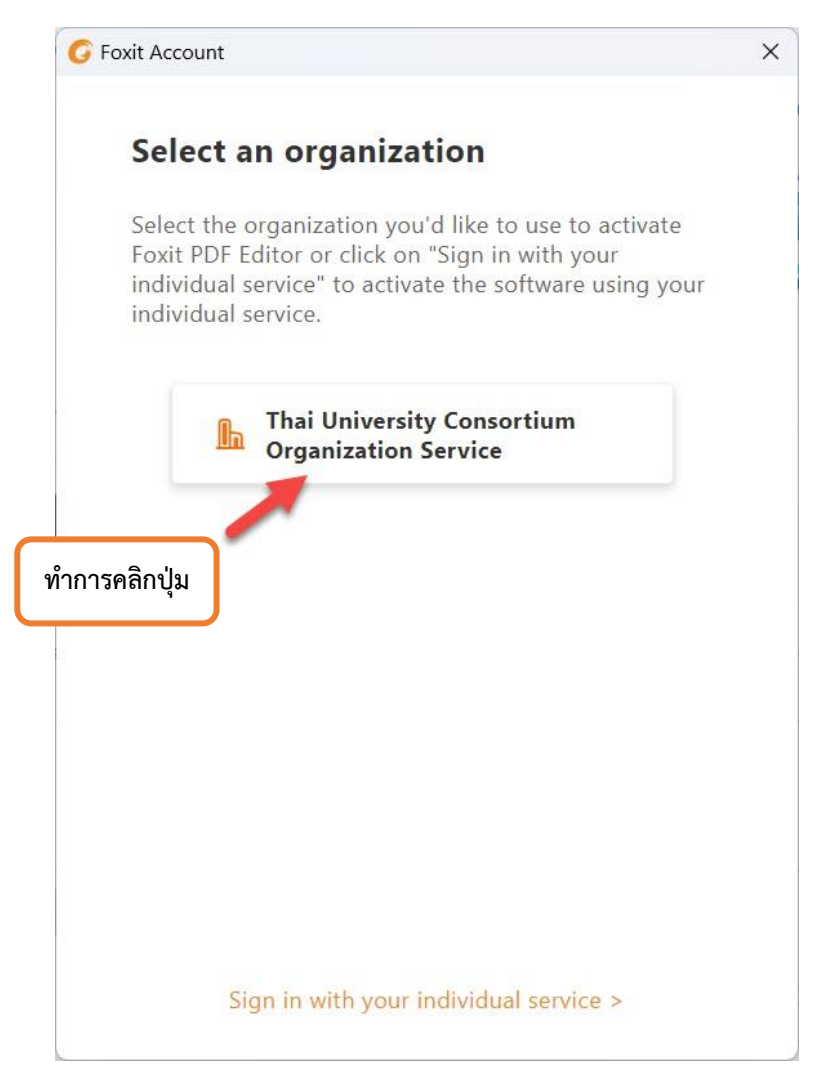

15. เมื่อทำการติดตั้งเสร็จแล้วให้ทำการ restart โปรแกรม โดยการคลิกที่ปุ่ม OK หรือ ปิดและเปิด โปรแกรมใหม่

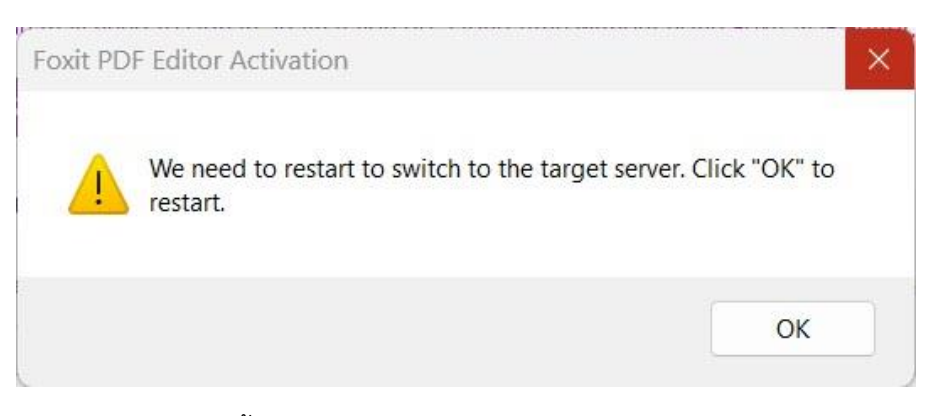

16. คลิกปุ่ม OK เป็นอันเสร็จสิ้นและได้รับ License เรียบร้อยแล้ว

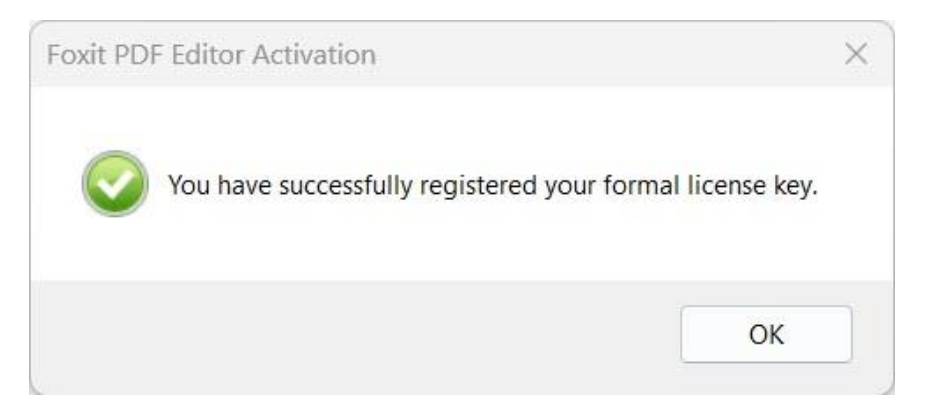

17. เข้าโปรแกรม Foxit editor pro ตรวจสอบชื่อที่ขวามือบนของโปรแกรม

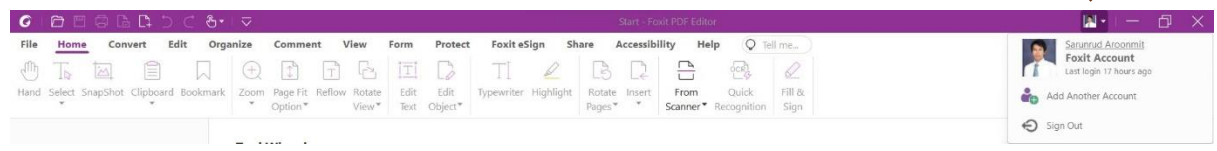

18. สามารถตรวจสอบ License ที่ได้รับจาก Thai University consortium ได้ที่เมนู Help->About Foxit PDF Editor

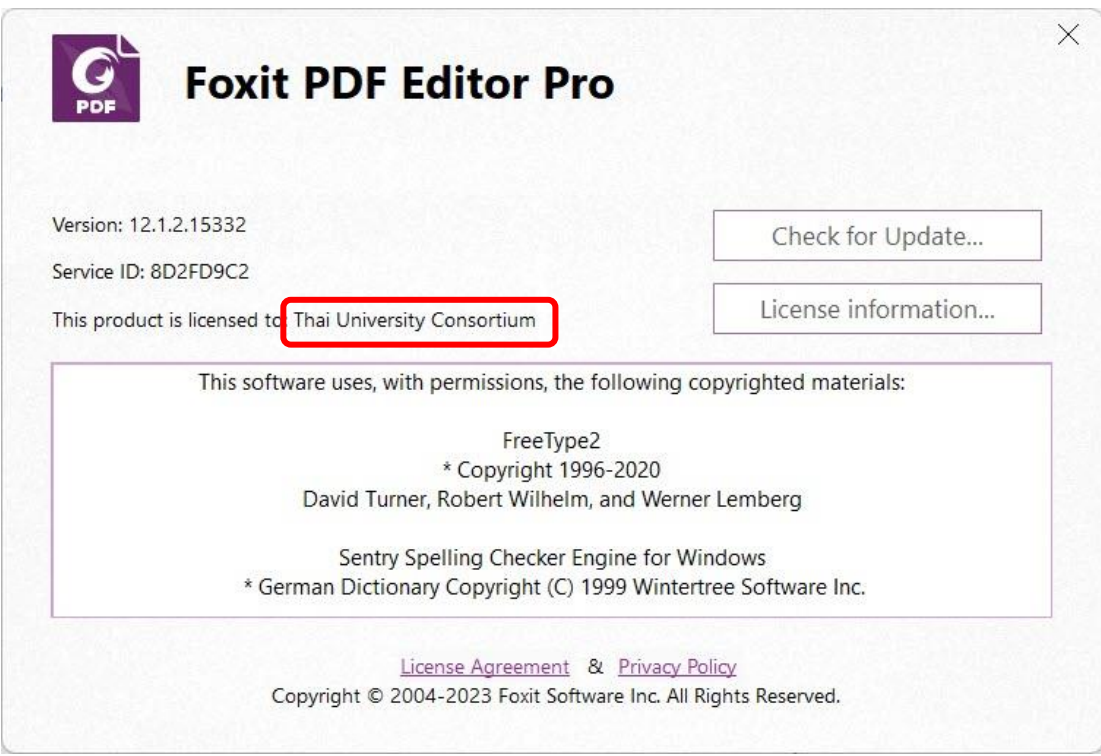